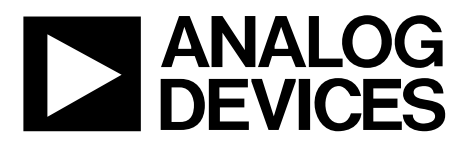

One Technology Way . P.O. Box 9106 . Norwood, MA 02062-9106, U.S.A. . Tel: 781.329.4700 . Fax: 781.461.3113 . www.analog.com

### **Evaluating the [ADP5055 T](https://www.analog.com/ADP5055?doc=ADP5055-EVALZ-UG-1930.pdf)riple Buck Regulator Integrated Power Solution**

#### <span id="page-0-0"></span>**FEATURES**

**Wide input voltage range: 2.75 V to 18 V Bias input voltage range: 4.5 V to 18 V Full-featured evaluation board for the ADP5055 Channel 1 and Channel 2: 7 A synchronous buck regulator, or 14 A output in parallel operation Channel 3: 3 A synchronous buck regulator Selective PSM or FPWM operation 250 kHz to 2500 kHz adjustable switching frequency range Frequency synchronization input or output USB dongle and GUI software support** 

#### <span id="page-0-1"></span>**HARDWARE REQUIREMENTS**

**USB to I2C dongle [\(USB-SDP-CABLEZ\)](https://www.analog.com/eval_usb-sdp-cablez?doc=ADP5055-EVALZ-UG-1930.pdf), which is not included in the evaluation kit and must be ordered separately** 

#### <span id="page-0-2"></span>**SOFTWARE REQUIREMENTS**

<span id="page-0-4"></span>**[ADP5055 demonstration board GUI software](https://www.analog.com/ADP5055?doc=ADP5055-EVALZ.pdf)  [USB to I2C dongle \(USB-SDP-CABLEZ\) driver](https://www.analog.com/ADP5055?doc=ADP5055-EVALZ.pdf)** 

#### <span id="page-0-3"></span>**GENERAL DESCRIPTION**

This user guide describes the evaluation of the ADP5055 and includes a detailed schematic and printed circuit board (PCB) layouts.

The ADP5055-EVALZ features the ADP5055, which combines three high performance buck regulators in a 43-terminal land grid array (LGA) to meet the demanding performance and board space requirements. The ADP5055-EVALZ connects to input voltages up to 18 V directly, without any preregulators.

The ADP5055 includes a PMBus®-compatible serial interface and the ADP5055-EVALZ can be used with an external USB dongle and graphical user interface (GUI) software to evaluate the power management functionalities and to read back system status.

Full details on the device are provided in the ADP5055 data sheet, available from Analog Devices, Inc. Consult this data sheet in conjunction with this user guide when evaluating the ADP5055.

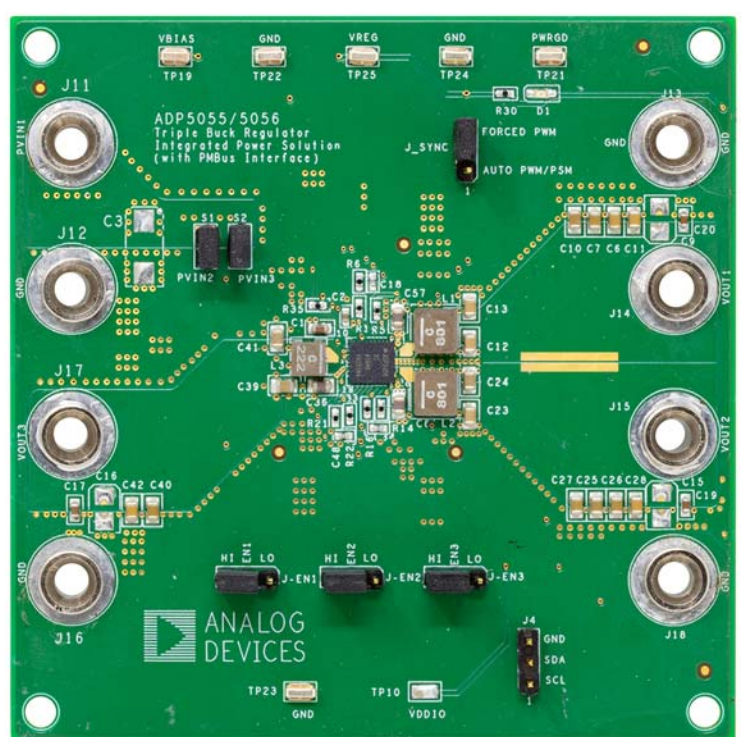

#### **ADP5055-EVALZ PHOTOGRAPH**

25842-001

<span id="page-0-5"></span>Figure 1.

## TABLE OF CONTENTS

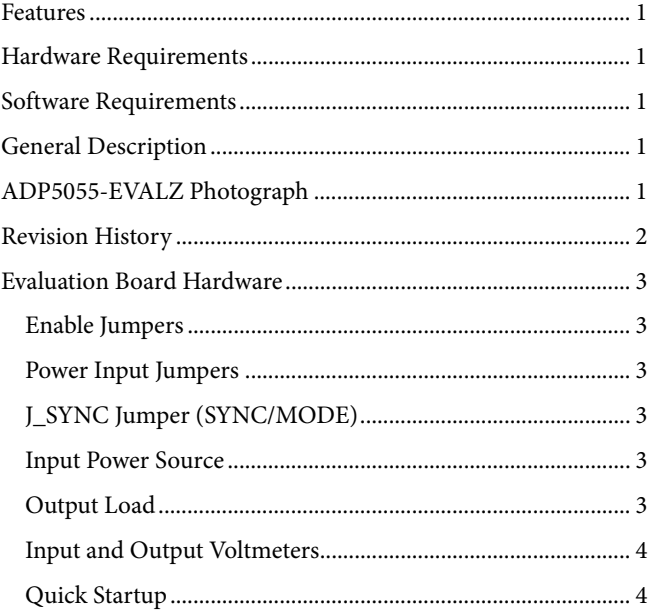

#### <span id="page-1-0"></span>**REVISION HISTORY**

**1/2022—Revision 0: Initial Version** 

## UG-1930 [ADP5055-EVALZ](https://www.analog.com/EVAL-ADP5055?doc=ADP5055-EVALZ-UG-1930.pdf) User Guide

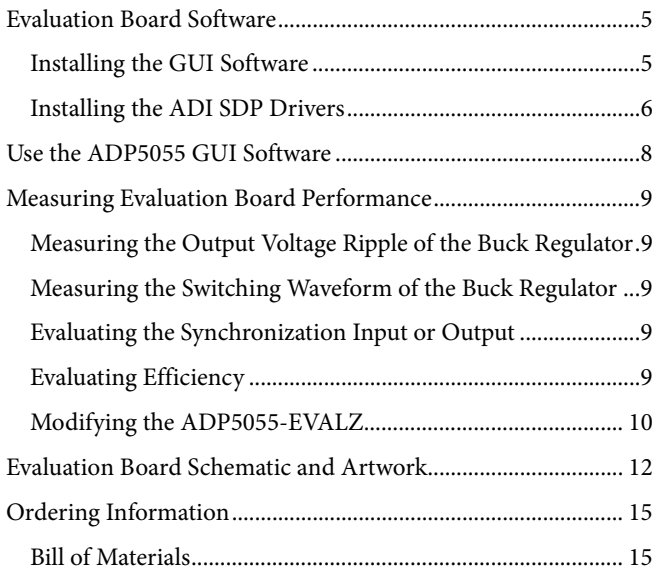

### <span id="page-2-0"></span>EVALUATION BOARD HARDWARE

The ADP5055-EVALZ is fully assembled and tested. Before applying power to the ADP5055-EVALZ, follow the procedures in this section.

#### <span id="page-2-1"></span>**ENABLE JUMPERS**

Each channel has an enable pin (ENx) that must be pulled high to enable that channel (se[e Table 1\)](#page-2-6). Pull the ENx pin low or leave it floating to disable the channel.

The enable control for each regulator has a 0.615 V precision enable threshold, which allows th[e ADP5055 t](https://www.analog.com/ADP5055?doc=ADP5055-EVALZ-UG-1930.pdf)o be sequenced between channels or other input and output supplies.

#### <span id="page-2-6"></span>**Table 1. Enable Pin Channels**

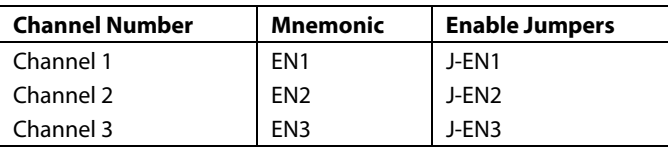

#### <span id="page-2-2"></span>**POWER INPUT JUMPERS**

Each channel has its own power input jumper, which supports separate input voltages or cascaded options for all channels.

The bias input voltage range for the three buck regulators is 4.5 V to 18 V. If separate power supplies are used for PVIN1 and VBIAS with R35 removed (on the ADP5055-EVALZ, PVIN1 and VBIAS are connected together through the R35, 0  $\Omega$  resistor by default), the wide input voltage range for the three buck regulators is 2.75 V to 18 V. The S1 and S2 shunts allow easy setup by using the same input voltages for the three buck regulators. See [Table 2 f](#page-2-7)or the power input details.

#### <span id="page-2-7"></span>**Table 2. Power Input Pin Channels**

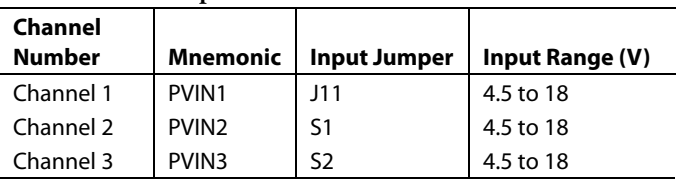

#### <span id="page-2-3"></span>**J\_SYNC JUMPER (SYNC/MODE)**

The J\_SYNC jumper, as shown in [Figure 1,](#page-0-5) is used to connect the SYNC/MODE pin of the device to either low (GND) or high (VREG).

- 1. Shunt the center contact of J\_SYNC (SYNC\_MODE) to the top pin header, which pulls the SYNC/MODE pin high to VREG (4.8 V) to allow the three buck regulators into forced pulse-width modulation (FPWM) operation.
- Shunt the center contact of J\_SYNC to the bottom pin header, which pulls the SYNC/MODE pin low to force the three buck regulators to operate in automatic pulse-width modulation/power saving mode (PWM/PSM) operation.

#### <span id="page-2-4"></span>**INPUT POWER SOURCE**

Use the following steps to connect the ADP5055-EVALZ to the input power source:

- 1. Ensure that the ADP5055-EVALZ is disabled by connecting the enable jumpers (J-EN1 to J-EN3) to the low position before connecting the power source to the ADP5055-EVALZ.
- 2. If the input power source includes a current meter, use the meter to monitor the input current.
- 3. Connect the positive terminal of the power source to the PVIN1 terminal (J11) on the ADP5055-EVALZ and connect the negative terminal of the power source to the GND terminal (J12) of the ADP5055-EVALZ.
- 4. If the power source does not include a current meter, connect a current meter in series with the input source voltage.
- 5. Connect the positive terminal of the power source to the positive lead of the current meter, the negative terminal of the power source to the GND terminal (J12) on the ADP5055- EVALZ, and the negative lead of the current meter to the PVIN1 terminal (J11) on the ADP5055-EVALZ.

#### <span id="page-2-5"></span>**OUTPUT LOAD**

Use the following steps to connect the ADP5055-EVALZ to the output load:

- 1. Ensure that the ADP5055-EVALZ is off before connecting the load.
- 2. Connect an electronic load or resistor to set the load current. If the load includes an ammeter, or if the current is not measured, connect the load directly to the ADP5055- EVALZ with the positive load connected to one of the channels. For example, connect the positive load terminal to the Channel 1 buck regulator output, J14 (VOUT1) and connect the negative load terminal to J13 (GND).
- 3. If an ammeter is used, connect it in series with the load.
- 4. Connect the positive ammeter terminal to the Channel 1 buck regulator output, J14 (VOUT1), connect the negative ammeter terminal to the positive load terminal, and connect the negative load terminal to J13 (GND).

#### <span id="page-3-0"></span>**INPUT AND OUTPUT VOLTMETERS**

Use the following steps to measure the input and output voltages with voltmeters:

- 1. Ensure that the voltmeters are connected to the appropriate ADP5055-EVALZ terminals and not to the load or power sources themselves. If the voltmeters are not connected directly to the ADP5055-EVALZ, the measured voltages are inaccurate due to the voltage drop across the leads and/or connections between the ADP5055-EVALZ, the power source, and/or the load.
- 2. Connect the voltmeter positive terminal measuring the input voltage to J11 (PVIN1) and connect the voltmeter negative terminal measuring the input voltage to J12 (GND).
- 3. Connect the voltmeter positive terminal measuring the output voltage of the Channel 1 buck regulator to J14 (VOUT1) and connect the voltmeter negative terminal measuring the output voltage to J13 (GND).

#### <span id="page-3-1"></span>**QUICK STARTUP**

Verify the following before powering up the ADP5055-EVALZ:

- The power source voltage for the three buck regulators (PVIN1, PVIN2, and PVIN3) is within the 4.5 V to 18 V range. In addition, shunt the S1 and S2 jumpers to use the same input voltage for all three buck regulators
- Use the J-EN1, J-EN2, and J-EN3 jumpers to enable or disable the desired channel.

When the power source and load are connected to the ADP5055-EVALZ, the evaluation board can be powered for operation. If the load is not enabled, enable the load. Check that the load is drawing the proper current and that the output voltage maintains voltage regulation.

After power-up, the following output voltages (VOUTx) are measured:

- VOUT1 = 1.0 V, supply up to 7 A continuous load current
- VOUT2 = 1.3 V, supply up to 7 A continuous load current
- VOUT3 = 1.8 V, supply up to 3 A continuous load current

### [ADP5055-EVALZ](https://www.analog.com/EVAL-ADP5055?doc=ADP5055-EVALZ-UG-1930.pdf) User Guide National Advertisers of the UG-1930

### <span id="page-4-0"></span>EVALUATION BOARD SOFTWARE

The ADP5055-EVALZ can be powered up and placed in standalone operation without the GUI software. The GUI software and the USB to I<sup>2</sup>C dongle [\(USB-SDP-CABLEZ\)](https://www.analog.com/eval_usb-sdp-cablez?doc=ADP5055-EVALZ-UG-1930.pdf), which is not included in the evaluation kit and must be ordered separately, are optional to access the advanced functionalities of the [ADP5055](https://www.analog.com/ADP5055?doc=ADP5055-EVALZ-UG-1930.pdf) through the PMBus serial interface.

Ensure that the ADP5055-EVALZ is not connected to the USB port of the PC before starting the software installation.

#### <span id="page-4-1"></span>**INSTALLING THE GUI SOFTWARE**

To install the **ADP5055\_GUI** software on the PC, take the following steps:

- 1. Download the GUI software installation file, **ADP5055\_ GUI\_Install**, from the [ADP5055](https://www.analog.com/ADP5055?doc=ADP5055-EVALZ-UG-1930.pdf) product page. Unzip the **ADP5055\_GUI\_Install** file.
- 2. Launch the **Setup.exe** file located within the **ADP5055\_ GUI\_Install**\**Volume** folder. The dialog box shown in [Figure 2](#page-4-2) then appears.

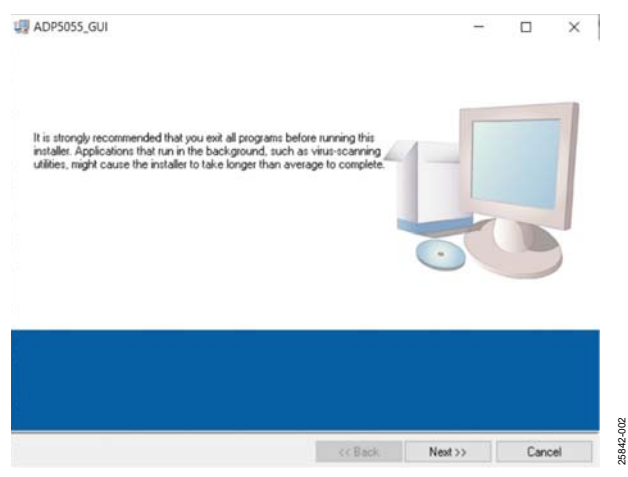

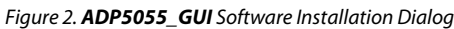

<span id="page-4-2"></span>3. Click **Next > >** to install the files to the default destination folders or click **Browse** to choose a different destination folder (see [Figure 3\)](#page-4-3).

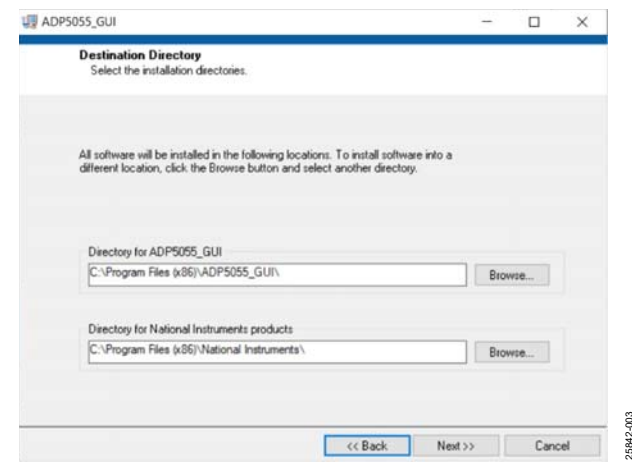

Figure 3. Choose Installation Destination Locations

<span id="page-4-3"></span>4. Click **Next > >** to install the **ADP5055\_GUI** software program (se[e Figure 4\)](#page-4-4).

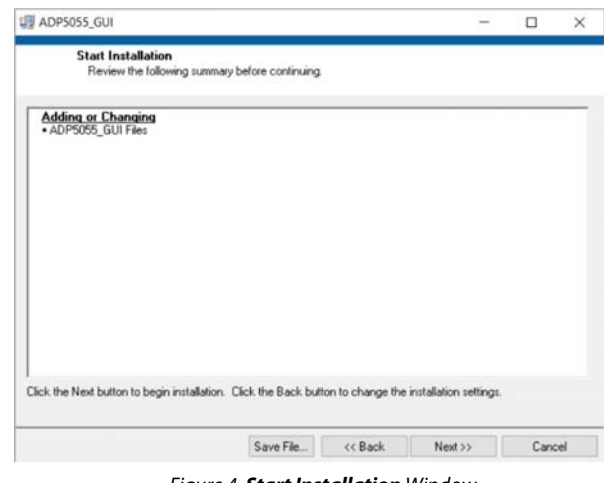

Figure 4. **Start Installation** Window

<span id="page-4-4"></span>5. Click **Finish** to complete the installation (see [Figure 5\)](#page-4-5).

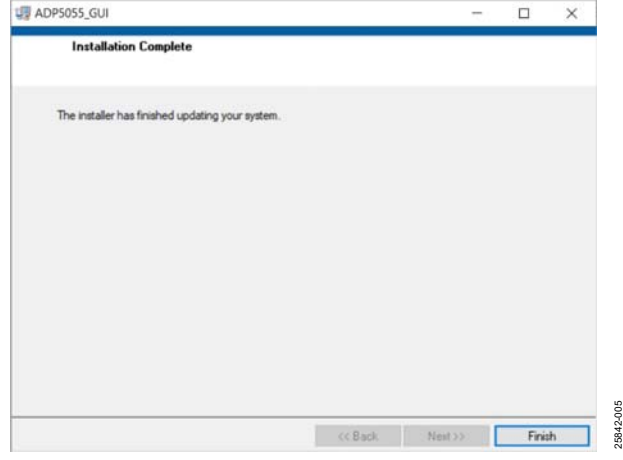

Figure 5. **ADP5055\_GUI Installation Complete** Window

<span id="page-4-5"></span>After GUI software installation, the PC may require a restart to compete the installation.

25842-003

25842-004

5842-004

### UG-1930 **ADP5055-EVALZ** User Guide

#### <span id="page-5-0"></span>**INSTALLING THE ADI SDP DRIVERS**

For the PC to communicate with the USB to I<sup>2</sup>C dongle [\(USB-](https://www.analog.com/eval_usb-sdp-cablez?doc=ADP5055-EVALZ-UG-1930.pdf)[SDP-CABLEZ\)](https://www.analog.com/eval_usb-sdp-cablez?doc=ADP5055-EVALZ-UG-1930.pdf), install the driver installation package on the PC. To install the ADI SDP drivers, take the following steps:

- 1. Download the **SDPDriversNET40.exe** driver installation file from th[e ADP5055 w](https://www.analog.com/ADP5055?doc=ADP5055-EVALZ-UG-1930.pdf)eb page and launch the installation file.
- 2. Click **Next >** to start the installation (see [Figure 6\)](#page-5-1).

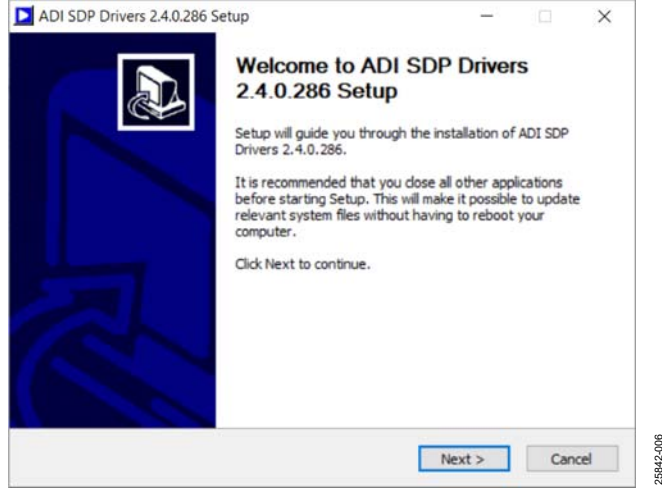

Figure 6. **ADI SDP Drivers 2.4.0.286 Setup** Install Wizard

<span id="page-5-1"></span>3. Accept the License Agreement, and click **Next >** (see [Figure 7\)](#page-5-2).

<span id="page-5-2"></span>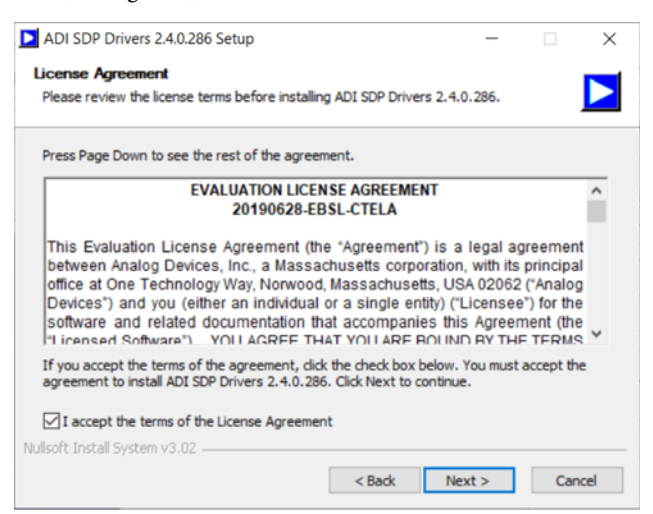

Figure 7. **ADI SDP Drivers 2.4.0.286 Setup License Agreement** 

4. Choose the components to install. The **PreRequisites** components are enough only for the ADP5055-EVALZ to use the USB-SDP-CABLEZ dongle.

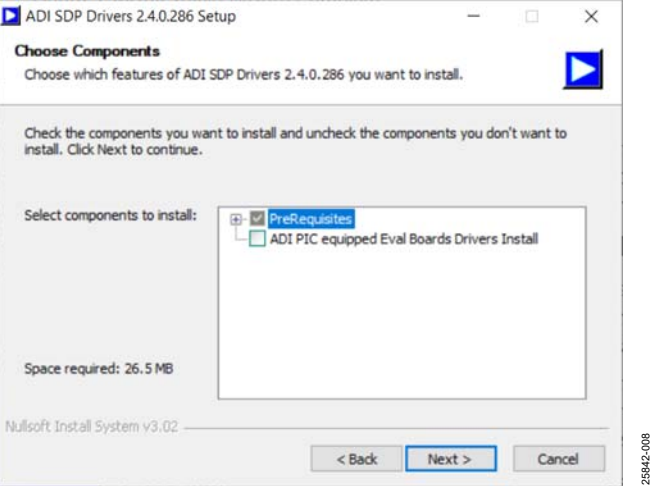

Figure 8. **ADI SDP Drivers 2.4.0.286 Setup Choose Components** Window

5. Click **Next >** to install the files to the default destination folder or click **Browse** to choose a different destination folder (see [Figure 9\)](#page-5-3).

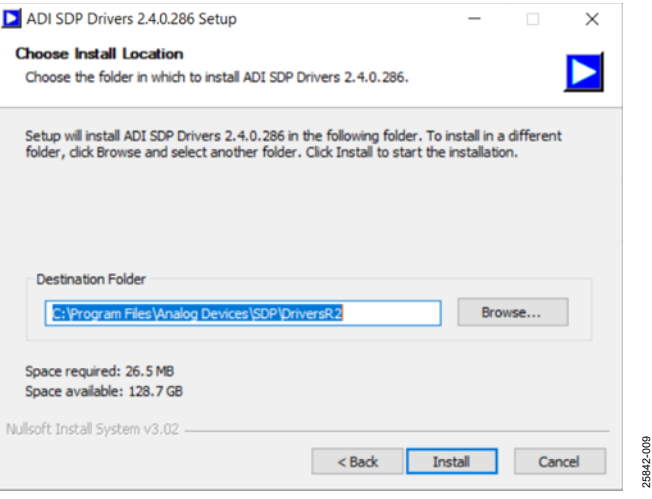

<span id="page-5-3"></span>Figure 9. **ADI SDP Drivers 2.4.0.286 Setup Choose Install Location** Window

25842-007

25842-011

6. Click **Close** when the installation is complete.

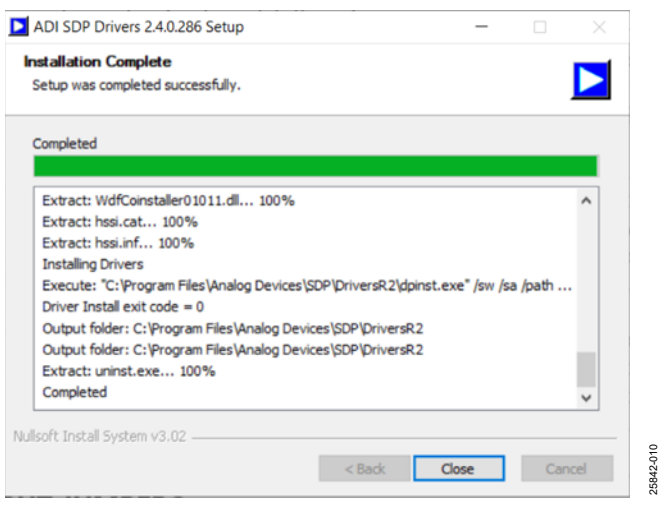

Figure 10. **ADI SDP Drivers 2.4.0.286 Setup Installation Complete** Window

7. To verify that the [USB-SDP-CABLEZ i](https://www.analog.com/eval_usb-sdp-cablez?doc=ADP5055-EVALZ-UG-1930.pdf)nstalled properly, open the **Device Manager** on the PC. With the USB-SDP-CABLEZ dongle connected to PC, verify that the USB-SDP-CABLEZ appears under the **ADI Development Tools**, as shown in [Figure 11.](#page-6-0) 

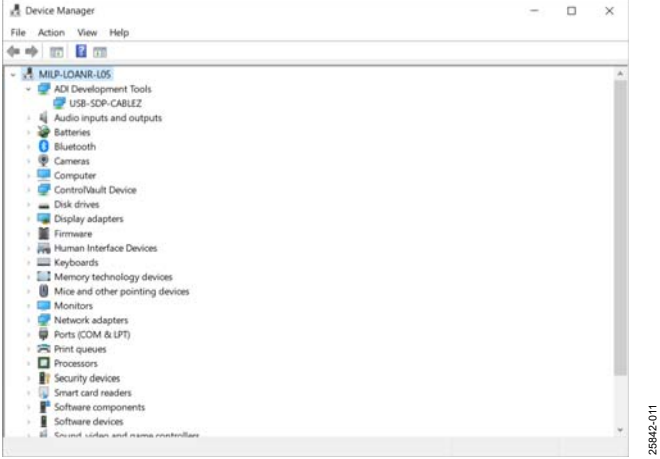

<span id="page-6-0"></span>Figure 11. **Device Manager** Window

### <span id="page-7-0"></span>USE THE [ADP5055](https://www.analog.com/ADP5055?doc=ADP5055-EVALZ-UG-1930.pdf) GUI SOFTWARE

[Figure 12 s](#page-7-1)hows the optional ADP5055-EVALZ connection diagram for using the ADP5055\_GUI software to evaluate the advanced functionalities through the PMBus serial interface. Besides the power supply, the following items are also necessary for using the ADP5055\_GUI software:

- A PC with the ADP5055\_GUI software and th[e USB-SDP-](https://www.analog.com/eval_usb-sdp-cablez?doc=ADP5055-EVALZ-UG-1930.pdf)[CABLEZ d](https://www.analog.com/eval_usb-sdp-cablez?doc=ADP5055-EVALZ-UG-1930.pdf)ongle driver properly installed
- A 1 m USB Standard A to Mini B cable (included in the USB-SDP-CABLEZ package)
- An [USB-I2C-ADPTZ](https://www.analog.com/eval_usb-sdp-cablez?doc=ADP5055-EVALZ-UG-1930.pdf) adapter board that can convert the 10-pin Micro-MaTch connector to a 3-pin 0.1" I<sup>2</sup>C header, which is also included in the USB-SDP-CABLEZ package

To run the ADP5055\_GUI, go to **Start > ADP5055\_GUI > ADP5055\_GUI**. If the program starts properly, and the ADP5055-EVALZ is detected, the ADP5055 GUI appears as shown in [Figure 13.](#page-7-2) 

Choose the proper ADP5055 device PMBus address. (Note that the default address with 23.7 kΩ on the CFG2 pin resistor is 0x70). Click **Read all Registers** to view the default values of all registers initialized in the GUI.

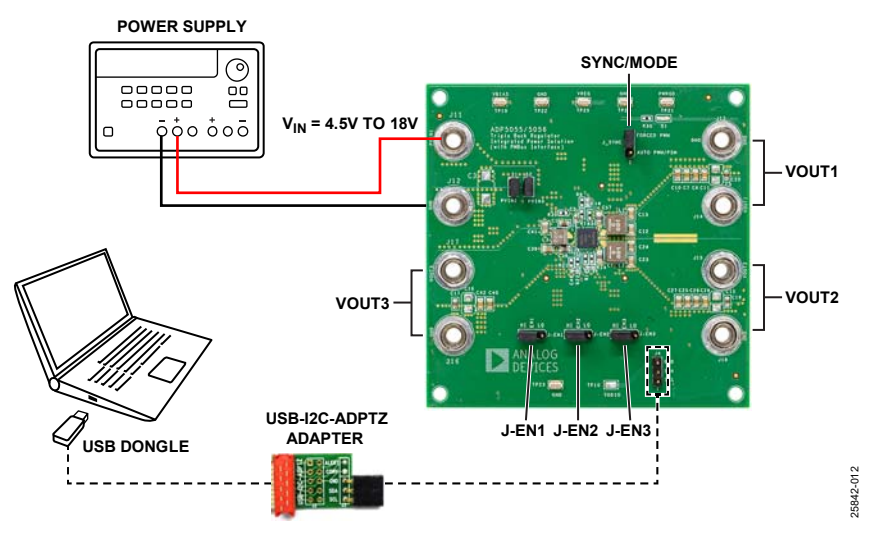

Figure 12. Optional ADP5055-EVALZ Connection Diagram

<span id="page-7-1"></span>

| <b>FMI Cantual</b> |                          |                                     |                               |                                                                                   |                |                     |                                             |                      |                    |                                                |             |     |
|--------------------|--------------------------|-------------------------------------|-------------------------------|-----------------------------------------------------------------------------------|----------------|---------------------|---------------------------------------------|----------------------|--------------------|------------------------------------------------|-------------|-----|
|                    | <b>ANALOG</b><br>DEVICES |                                     |                               | <b>ADP5055 GUI Vert.0</b>                                                         |                |                     |                                             |                      | Register Address   | Device Address - 11<br>Data In Data Out<br>BF. |             |     |
|                    | $\overline{r}$           | $\overline{6}$                      | $\overline{\mathbf{5}}$       | $\blacktriangleleft$                                                              | л              | $\overline{z}$      | Registers<br>٥                              | o                    |                    | <b>WRITE</b>                                   | <b>READ</b> |     |
| <b>CAPABILITY</b>  | $\sum$ PEC               |                                     | <b>ON SHIP ONLY HE</b>        | <b>O</b> WALLET                                                                   |                |                     |                                             |                      | WAITED-TR          | <b>SEAD INTE</b>                               | ĒМ          |     |
| <b>STATUS CML</b>  | @ CHO_ERE                | <b>O</b> DATALERS <b>OF FECTION</b> |                               | $Q$ CRC ERE                                                                       |                |                     | <b>Q</b> CUMMUSE                            |                      | WINTE INTE         | <b>ALAD A/T</b>                                |             |     |
| <b>MODEL ID</b>    |                          |                                     |                               |                                                                                   |                |                     |                                             |                      | WATE 0.00.         | <b>READ Fall</b>                               | œ           |     |
| <b>CTRL123</b>     |                          |                                     |                               |                                                                                   |                | $\bullet$ OILON     | $Q$ Oil $Qn$                                | @ Dinjon             | <b>WATE GOT</b>    | <b>RAD GATE</b>                                |             |     |
| VID GO             |                          |                                     |                               |                                                                                   |                | VUI,00              | <b>@ HOLGO</b>                              | @ VOT.IIO            | <b>WATE MOZ</b>    | <b>READ Sell</b>                               |             |     |
| <b>CTRL MODE1</b>  |                          |                                     |                               | O DVI, AUTO                                                                       |                |                     |                                             | @ DLAKKELT @ DLAKKEL | <b>WATEROS</b>     | 890341                                         |             |     |
| <b>CTRL MODE2</b>  | <b>GOOD RAK</b>          | O PSMLON                            | <b>Q FIAR ON</b>              | <b>O</b> PSM1, ON                                                                 |                | <b>O INCIDENT</b>   | <b>C ISCGLON</b>                            | O DICSILON           | <b>MATERIAL</b>    | 9840 5404                                      |             |     |
| DLY1               |                          |                                     | @ DEDITLE @ DEDITLE @ DEDITLE |                                                                                   |                |                     | O PURYLE O PURYLY O PURYLE                  |                      | <b>WATE DOS</b>    | <b>READ GATE</b>                               |             |     |
| DLY2               |                          | <b>ODLINIA</b>                      | <b>O</b> MAYLS O MAYEA        |                                                                                   |                | $Q$ IN, $BSE2$      | <b>O</b> INCOURS                            | <b>O</b> INDUSTR     | <b>WRITE NOW</b>   | 3540 545                                       |             |     |
| DLY3               |                          | $Q$ DS, ILV3, I                     | @ DILIUVIL3                   | <b>O</b> DILTEYEA                                                                 |                |                     | <b>QUEEN QUEEN!</b>                         | 0.000023             | <b>WATERS</b>      | <b>MAD NO</b>                                  |             |     |
| VID1               | $-1001$                  | $Q(1)$ and $I(4)$                   | $Q$ $101,3$                   | <b>OF VIDEA</b>                                                                   | O VEL3         | $Q$ $VQ1,2$         | 0.10111                                     | <b>O</b> YOUR        | <b>WAITE GOS</b>   | <b>READ DIZE</b>                               | π           |     |
| VID <sub>2</sub>   | <b>UVICE</b>             | 9.102.6                             | 9.702.3                       | <b>O</b> VOLA                                                                     | 20001.1        | $Q$ VDL2            | O VIDE 1                                    | <b>DE VICULIE</b>    | <b>MATE SON</b>    | <b>HADSON</b>                                  | Fan         |     |
| VID3               | <b>TANC</b>              | <b>OF HOLE</b>                      | $Q$ years                     | $Q$ MD1.4                                                                         | <b>O</b> VELL  | $Q$ VDLZ            | $Q$ votes                                   | <b>O</b> VELE        | WRITE INDA         | 1140304                                        | w           |     |
| DVS CFG            |                          |                                     | <b>O INLINES</b>              | <b>O</b> INSURES                                                                  |                |                     | @ DISLANZJ @ DISLANZJ @ DISLANZJ @ DISLANZJ |                      | <b>WRITE Add</b>   | <b>RADARE</b>                                  |             |     |
| DVS LIM1           |                          |                                     |                               | O NOTHING CONDITIONS O ROTHUM O VELONS O VOLUMES OVOLONS O VOLUMES                |                |                     |                                             |                      | <b>WRITEGOC</b>    | 3142.545                                       |             |     |
| DVS LIM2           |                          |                                     |                               | CARD HIS C. CARD HIS CARD HIS CARD HIS ARRANGE CARD COM S. CARD TOO TO AND TOTALL |                |                     |                                             |                      | WINTE (MDD)        | <b>NAD SCE</b>                                 |             |     |
| <b>DVS LIM3</b>    |                          |                                     |                               | CANDINALE CANDINALE CANDINALE CANDINALE CANDINALE CANDINALE CANDINALE             |                |                     |                                             |                      | <b>MATE SOE</b>    | <b>HADSAN</b>                                  |             |     |
| FT CFG             |                          |                                     | <b>OFFICIAL</b>               | <b>O FEERLA</b>                                                                   | <b>CHILIRE</b> | O FILTHER           | <b>O'FILTHUI</b>                            | <b>OTUNE</b>         | <b>WATERO</b>      | <b>RADIAN</b>                                  | ы           |     |
| PG CFG             |                          |                                     |                               | O FREGO DLY                                                                       |                | @ PGLMADE           | @ PG2, MADE                                 | <b>O</b> POT MADE    | WATE DATE          | <b>RIO GALL</b>                                | w           |     |
| <b>PG READ</b>     |                          |                                     |                               |                                                                                   |                | <b>C</b> PARIDE     | <b>C PARGED</b>                             | <b>CI PARODS</b>     | WRITE DET          | <b>MAD 043</b>                                 |             |     |
| <b>STATUS LCH</b>  | QATJOH                   |                                     | CONTEDI CONTEDU               | $Q$ DCPT, LCH                                                                     | 4110,101       | <b>OFFICIAL LCF</b> | @ PGZ LOH                                   | @ POL32H             | <b>VARITE DIEZ</b> | <b>RADINE!</b>                                 |             | OFF |

<span id="page-7-2"></span>Figure 13. ADP5055 GUI Default Values

### <span id="page-8-1"></span><span id="page-8-0"></span>MEASURING EVALUATION BOARD PERFORMANCE **MEASURING THE OUTPUT VOLTAGE RIPPLE OF THE BUCK REGULATOR**

To observe the output voltage ripple of Channel 1, place an oscilloscope probe across the output capacitor  $(C_{\text{OUT1}})$  with the probe ground lead at the negative capacitor terminal and the probe tip at the positive capacitor terminal.

Set the oscilloscope to ac coupling and a 1 μs/division time base, with the bandwidth set to 20 MHz to avoid noise that interferes with the measurements. It is recommended to shorten the ground loop of the oscilloscope probe to minimize coupling.

An accurate output voltage ripple measurement can be performed across C11 or C20 using the proper measurement technique as shown i[n Figure 14.](#page-8-5)

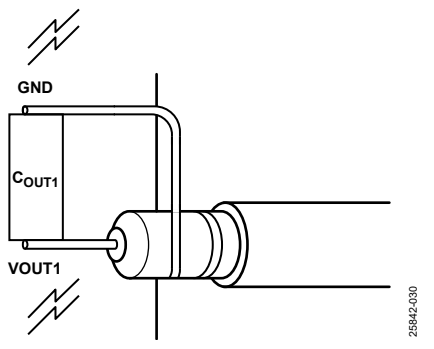

Figure 14. Measure Output Voltage Ripple

#### <span id="page-8-5"></span><span id="page-8-2"></span>**MEASURING THE SWITCHING WAVEFORM OF THE BUCK REGULATOR**

To observe the switching waveform using an oscilloscope, place the oscilloscope probe tip at the exposed copper trace at the SWx terminal of the inductor with the probe ground at GND. Set the oscilloscope to dc coupling, a 5 V/division, and a 1 μs/division time base.

When the SYNC/MODE pin is set to high, the buck regulators operate in FPWM mode. When the SYNC/MODE pin is set to low, the buck regulators operate in PSM, improving the light load efficiency.

#### <span id="page-8-3"></span>**EVALUATING THE SYNCHRONIZATION INPUT OR OUTPUT**

The SYNC/MODE pin can be configured as the clock output by the CFG1 pin. A clock pulse with a 50% duty cycle is generated at the SYNC/MODE pin with the frequency equal to the internal frequency set by the RT pin.

When the SYNC/MODE pin is configured as the input, the [ADP5055](https://www.analog.com/ADP5055?doc=ADP5055-EVALZ-UG-1930.pdf) can be synchronized to an external clock applied to the SYNC/MODE pin. The internal switching frequency  $(f_{SW})$ set by the RT pin must be programed to a value close to the external clock value.

#### <span id="page-8-4"></span>**EVALUATING EFFICIENCY**

Measure the efficiency, η, by comparing the input power with the output power.

$$
\eta = \frac{V_{OUT} \times I_{OUT}}{V_{IN} \times I_{IN}}
$$

where:

*VOUT* is the output voltage.

*I*<sub>OUT</sub> is the output current.

*VIN* is the input voltage.

*I<sub>IN</sub>* is the input current.

Measure the input and output voltages as close as possible to the input and output capacitors to reduce the effect of the trace voltage drops.

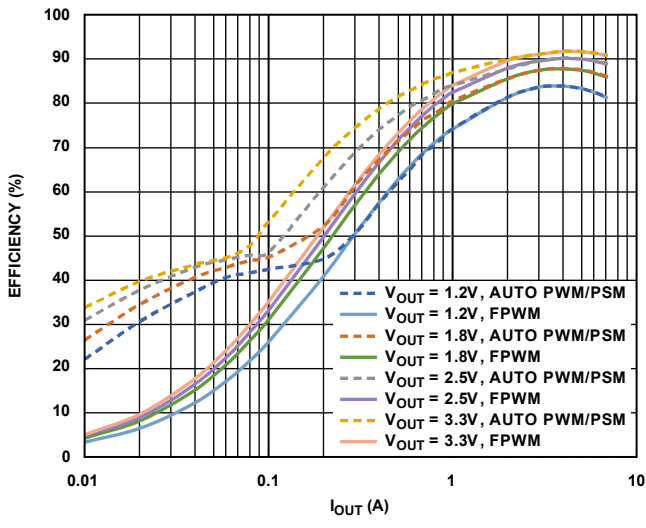

Figure 15. Typical Channel 1 and Channel 2 Efficiency,  $V_{IN} = 12 V$ ,  $f_{SW} = 600$  kHz, FPWM and Automatic PSM Mode

25842-017

#### <span id="page-9-0"></span>**MODIFYING THE ADP5055-EVALZ**

#### **Setting the Output Voltages**

The output voltage (VOUTx) of the three buck regulators are set through external resistor dividers, as shown in [Figure 16,](#page-9-1) for Channel 1. The equation for setting the output voltage is

$$
VOUTx = V_{REF} \times \left(1 + \frac{R_{TOP}}{R_{BOT}}\right)
$$

where:

 $V_{REF}$  is the reference voltage,  $V_{REF} = 0.6$  V.

*RTOP* is the top resistor in the feedback voltage divider. *RBOT* is the bottom resistor in the feedback voltage divider.

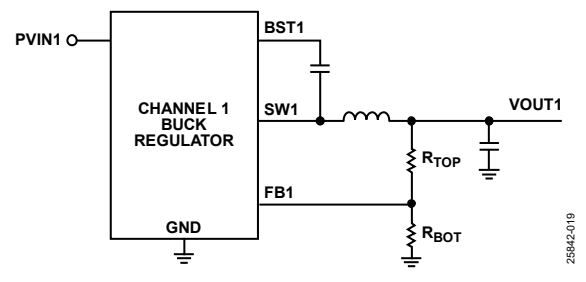

Figure 16. Channel 1 Output Voltage Setting

<span id="page-9-1"></span>When the output voltage of the buck regulator is changed, the values of the inductors, the output capacitors, and the compensation networks may require recalculation and changes for stable operation. Refer to the [ADP5055](https://www.analog.com/ADP5055?doc=ADP5055-EVALZ-UG-1930.pdf) data sheet for details on the selection of the external components.

The ADP5055-EVALZ is supplied with resistor dividers for setting target output voltages[. Table 3 s](#page-9-2)hows the external resistor divider components for each channel.

<span id="page-9-2"></span>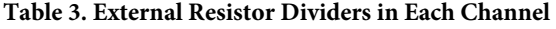

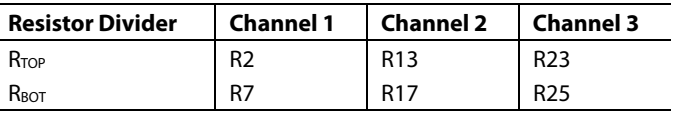

#### **Changing f<sub>SW</sub>**

The  $f_{SW}$  of ADP5055-EVALZ is programmed to be 600 kHz by default. To change the fsw (within the range of 250 kHz to 2500 kHz), replace the R1 resistor connected to the RT pin with a different value. Refer to the ADP5055 data sheet for the relationship between fsw and the RT resistor. When the fsw changes, the values of the inductors, output capacitors, and the compensation networks may need recalculation and change for stable operation. Refer to the ADP5055 data sheet for more details on external components selection.

#### **Setting Channel 1 and Channel 2 to Interleaved Parallel Operation**

Channel 1 and Channel 2 are configured as individual outputs on the ADP5055-EVALZ by default. To configure Channel 1 and Channel 2 to operate in interleaved parallel single output mode, take the following steps:

- 1. Short J14 and J15.
- 2. Ensure that S1 is shunted.
- 3. Change R26 to 23.7 kΩ on the CFG1 pin.
- 4. Remove R16 and C34 on the COMP2 pin.
- 5. Remove R13 and replace R17 with 0  $\Omega$  on the FB2 pin.
- 6. Shunt the J-EN2 jumper to low.
- 7. Use the Channel 1 feedback resistor dividers, R2 and R7, to set the output voltage.
- 8. Use J-EN1 (EN1 pin) to enable or disable the regulator.

During parallel operation, the input voltage and current-limit threshold for both channels are the same, and FPWM mode operation on both Channel 1 and Channel 2 is recommended. Refer to the ADP5055 data sheet for more details on inphase parallel operation and interleaved parallel operation.

#### **Phase Shift (0°, 120°, 240°) in the Three Buck Regulators**

In the ADP5055-EVALZ, the phase shift is 120° between Channel 1, Channel 2, and Channel 3. This value provides the benefits of out of phase operation by reducing the input ripple current and lowering the ground noise.

#### **Changing the Power Good Output Options**

In the ADP5055-EVALZ, the PWRGD output becomes active high when the regulated output voltage of the buck regulator is greater than 95% (typical) and less than 105% (typical) of the nominal output. The PWRGD hardware output is logically ANDed of the internal unmasked PWRGD signal. By default, the PWRGD pin monitors the output voltage on three channels.

The immediate PWRGD signal in each individual buck regulator channel can be read back by the PWRGDx bits in Register 0xE1 in the ADP5055 GUI software. Use the ADP5055 GUI software to configure the PGx\_MASK bits in Register 0xE0 to mask or unmask the PWRGD signal of the individual channel to the external PWRGD hardware pin.

## [ADP5055-EVALZ](https://www.analog.com/EVAL-ADP5055?doc=ADP5055-EVALZ-UG-1930.pdf) User Guide National Advertisers of the UG-1930

#### **Enabling the Dynamic Voltage Scaling (DVS)**

The ADP5055 provides a DVS function for Channel 1 to Channel 3. These reference voltages can be programmed in real time via the PMBus serial interface in Register 0xDC (DVS\_LIM1) to Register 0xDE (DVS\_LIM3). The DVS\_INTVALx bits in Register 0xDB (DVS\_CFG) are used to set the step interval during the transition for individual channels.

[Figure 17 s](#page-10-0)hows a typical DVS voltage transition.

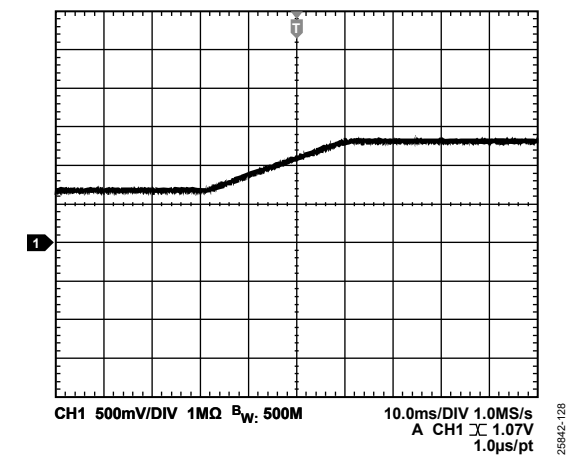

<span id="page-10-0"></span>Figure 17. Channel 1 DVS from 0.62 V to 1.24 V, 12 mV/ms,  $V_{IN} = 12$  V

### UG-1930 **ADP5055-EVALZ** User Guide

<span id="page-11-0"></span>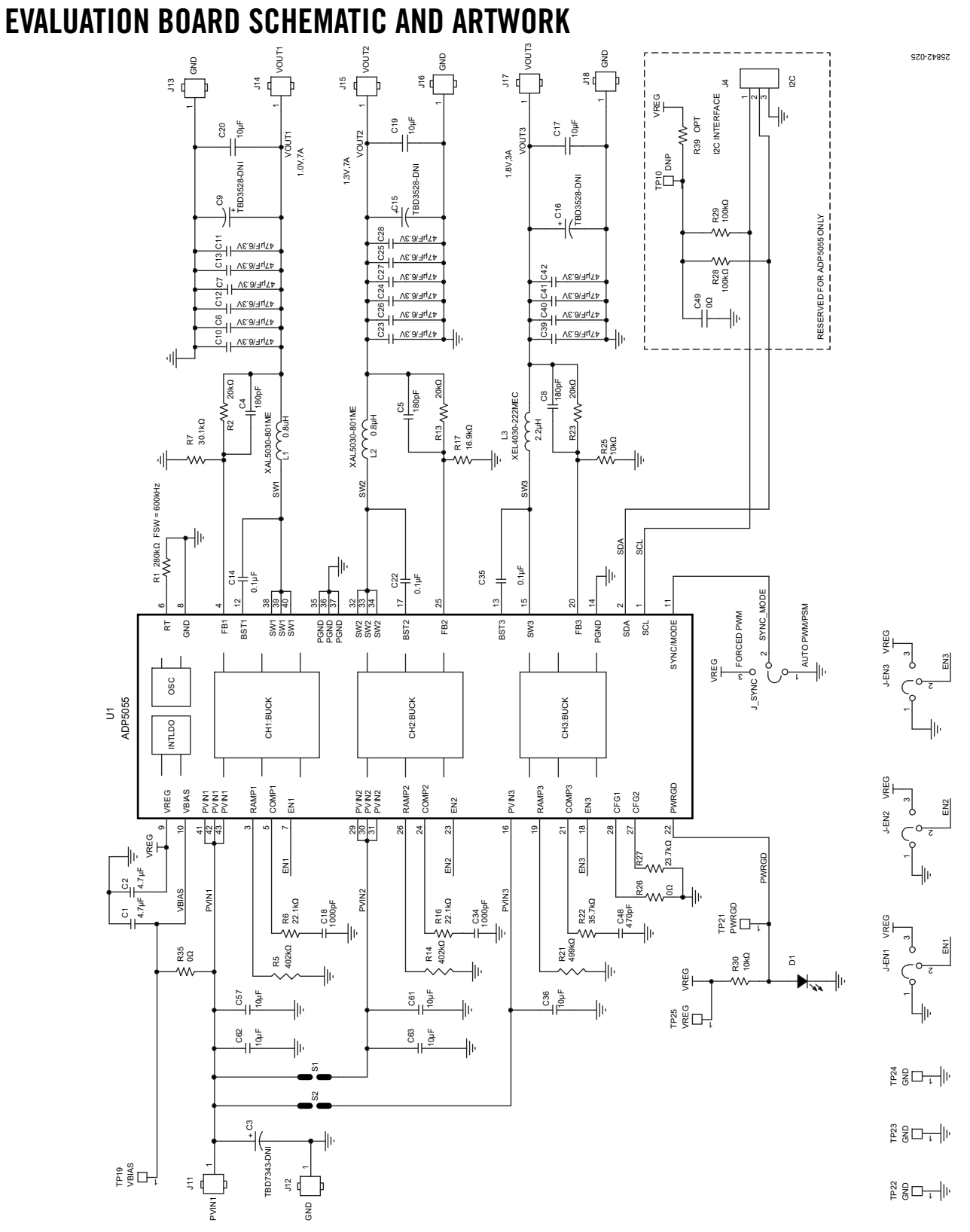

#### Figure 18. ADP5055-EVALZ Evaluation Board Schematic

# [ADP5055-EVALZ](https://www.analog.com/EVAL-ADP5055?doc=ADP5055-EVALZ-UG-1930.pdf) User Guide Van Andrew VG-1930

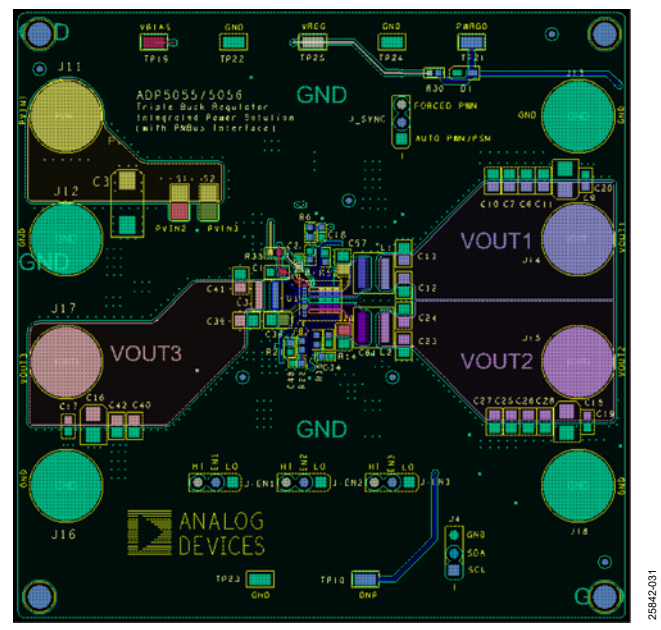

Figure 19. ADP5055-EVALZ Top Layer, Recommended Layout

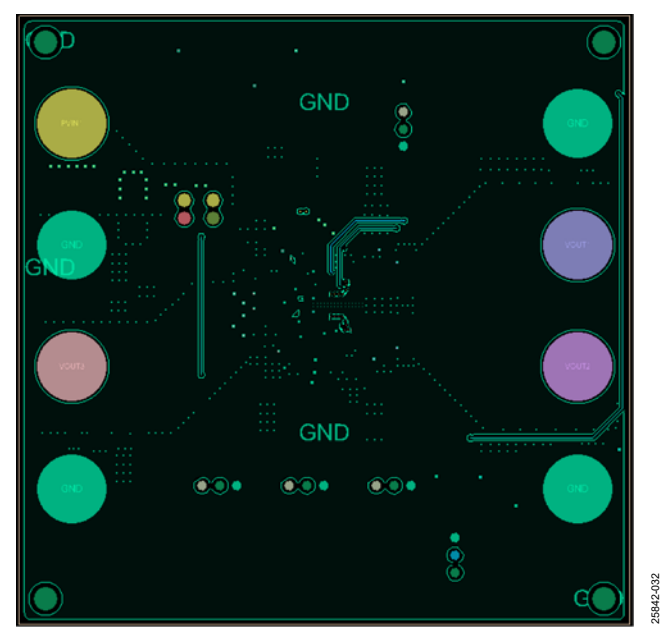

Figure 20. ADP5055-EVALZ Second Layer, Recommended Layout

# UG-1930 **CONTROLLATE CONTROLLATE ADP5055-EVALZ** User Guide

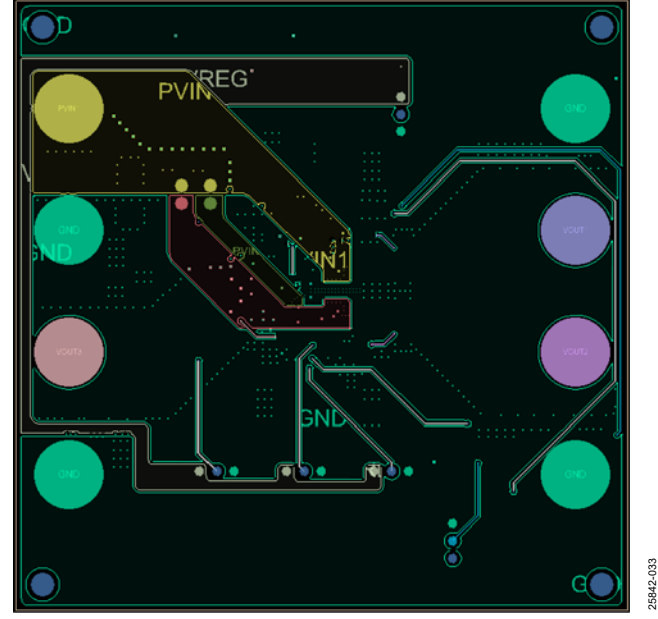

Figure 21. ADP5055-EVALZ Third Layer, Recommended Layout

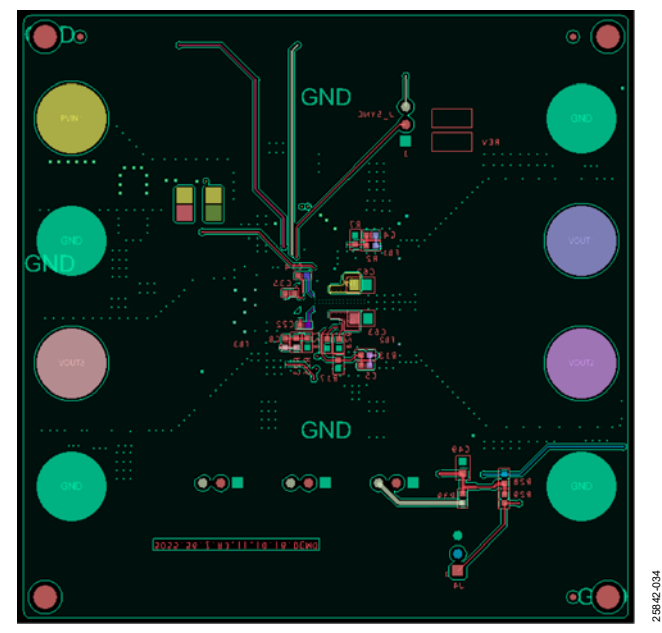

Figure 22. ADP5055-EVALZ Bottom Layer, Recommended Layout

### <span id="page-14-0"></span>ORDERING INFORMATION

### <span id="page-14-1"></span>**BILL OF MATERIALS**

#### **Table 4.**

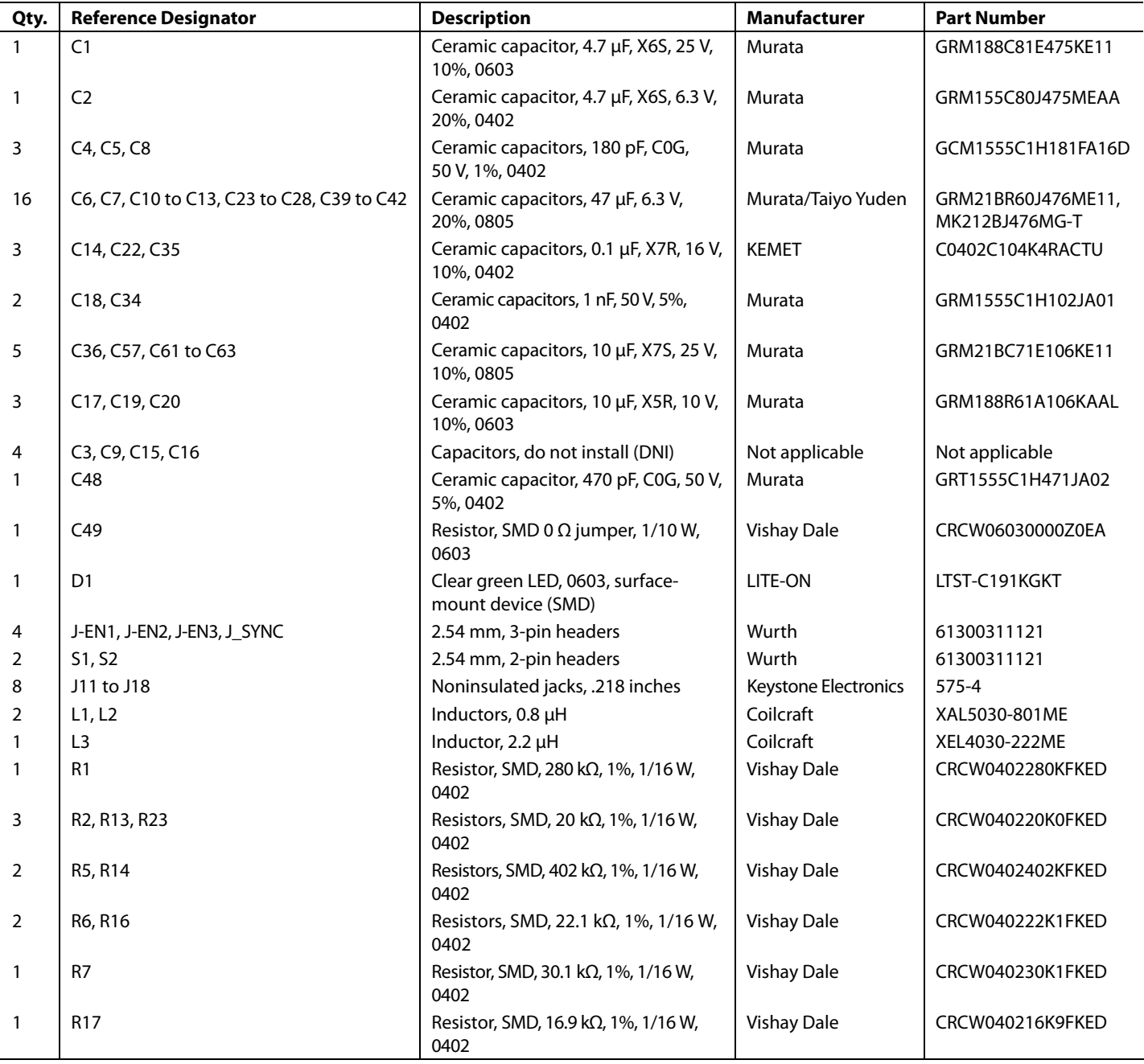

### UG-1930 **ADP5055-EVALZ** User Guide

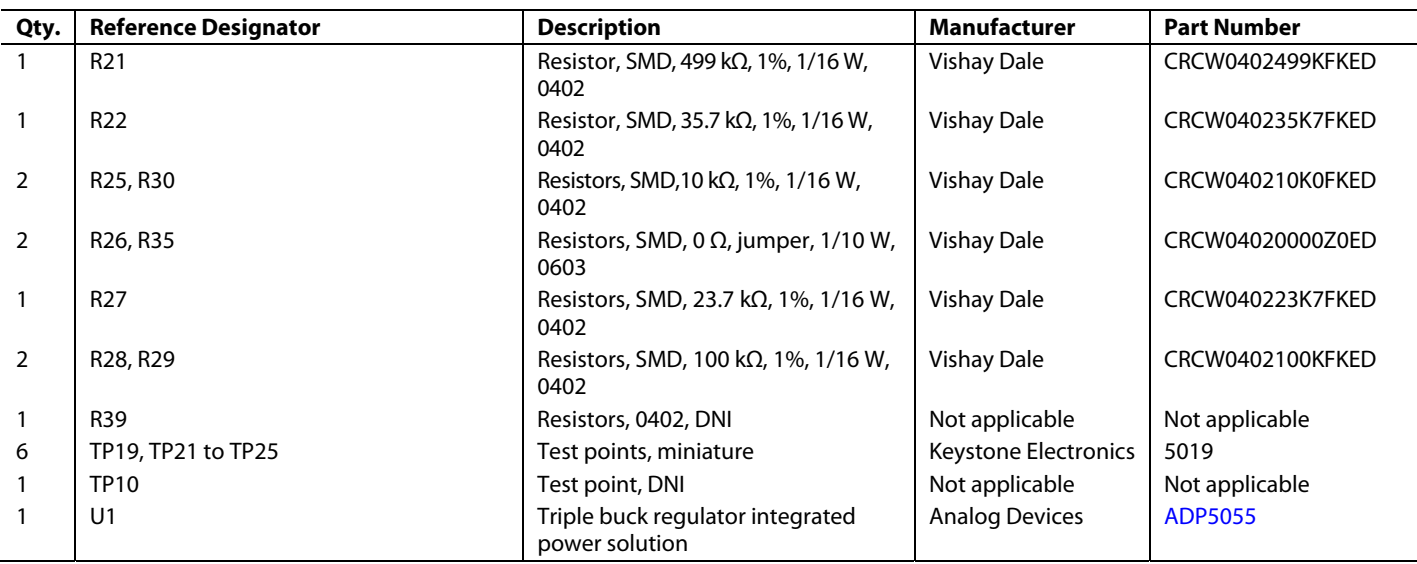

I 2 C refers to a communications protocol originally developed by Philips Semiconductors (now NXP Semiconductors).

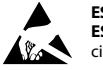

#### **ESD Caution**

**ESD (electrostatic discharge) sensitive device**. Charged devices and circuit boards can discharge without detection. Although this product features patented or proprietary protection circuitry, damage may occur on devices subjected to high energy ESD. Therefore, proper ESD precautions should be taken to avoid performance degradation or loss of functionality.

#### **Legal Terms and Conditions**

By using the evaluation board discussed herein (together with any tools, components documentation or support materials, the "Evaluation Board"), you are agreeing to be bound by the terms and conditions set forth below ("Agreement") unless you have purchased the Evaluation Board, in which case the Analog Devices Standard Terms and Conditions of Sale shall govern. Do not use the Evaluation Board until you have read and agreed to the Agreement. Your use of the Evaluation Board shall signify your acceptance of the Agreement. This Agreement is made by and between you ("Customer") and Analog Devices, Inc.<br>("ADI"), with its prin temporary, non-exclusive, non-sublicensable, non-transferable license to use the Evaluation Board FOR EVALUATION PURPOSES ONLY. Customer understands and agrees that the Evaluation Board is provided for the sole and exclusive purpose referenced above, and agrees not to use the Evaluation Board for any other purpose. Furthermore, the license granted is expressly made subject to the following additional limitations: Customer shall not (i) rent, lease, display, sell, transfer, assign, sublicense, or distribute the Evaluation Board; and (ii) permit any Third Party to access the Evaluation Board. As used herein, ine term<br>"Th ownership of the Evaluation Board, are reserved by ADI. CONFIDENTIALITY. This Agreement and the Evaluation Board shall all be considered the confidential and proprietary information of ADI. Customer may not disclose or transfer any portion of the Evaluation Board to any other party for any reason. Upon discontinuation of use of the Evaluation Board or termination of this Agreement, Customer agrees to promptly return the Evaluation Board to ADI. ADDITIONAL RESTRICTIONS. Customer may not disassemble, decompile or reverse engineer chips on the Evaluation Board. Customer shall inform ADI of any occurred damages or any modifications or alterations it makes to the Evaluation Board, including but not limited to soldering or any other activity that affects the material content of the Evaluation Board. Modifications to the Evaluation Board must comply with applicable law, including but not limited to the RoHS Directive. TERMINATION. ADI may terminate this Agreement at any time upon giving written<br>notice to Customer. Cust WARRANTIES OR REPRESENTATIONS OF ANY KIND WITH RESPECT TO IT. ADI SPECIFICALLY DISCLAIMS ANY REPRESENTATIONS, ENDORSEMENTS, GUARANTEES, OR WARRANTIES, EXPRESS OR IMPLIED, RELATED TO THE EVALUATION BOARD INCLUDING, BUT NOT LIMITED TO, THE IMPLIED WARRANTY OF MERCHANTABILITY, TITLE, FITNESS FOR A PARTICULAR PURPOSE OR NONINFRINGEMENT OF INTELLECTUAL PROPERTY RIGHTS. IN NO EVENT WILL ADI AND ITS LICENSORS BE LIABLE FOR ANY INCIDENTAL, SPECIAL, INDIRECT, OR CONSEQUENTIAL DAMAGES RESULTING FROM CUSTOMER'S POSSESSION OR USE OF THE EVALUATION BOARD, INCLUDING BUT NOT LIMITED TO LOST PROFITS, DELAY COSTS, LABOR COSTS OR LOSS OF GOODWILL. ADI'S TOTAL LIABILITY FROM ANY AND ALL CAUSES SHALL BE LIMITED TO THE AMOUNT OF ONE HUNDRED US DOLLARS (\$100.00). EXPORT. Customer agrees that it will not directly or indirectly export the Evaluation Board to another country, and that it will comply with all applicable United States federal laws and regulations relating to exports. GOVERNING LAW. This Agreement shall be governed by and construed in accordance with the substantive laws of the Commonwealth of Massachusetts (excluding conflict of law rules). Any legal action regarding this Agreement will be heard in the state or federal courts having jurisdiction in Suffolk County, Massachusetts, and Customer hereby submits to the personal jurisdiction and venue of such courts. The United Nations Convention on Contracts for the International Sale of Goods shall not apply to this Agreement and is expressly disclaimed.

**©2022 Analog Devices, Inc. All rights reserved. Trademarks and registered trademarks are the property of their respective owners. UG25842-1/22(0)** 

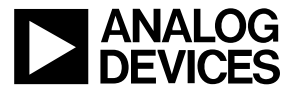

www.analog.com

Rev. 0 | Page 16 of 16